# **Navigating Through Web Access**

Here are some easy-to-follow steps for securely accessing your personal retirement account information online. The screen illustrations on the right provide guidance and correspond with the numbered steps below – simply follow the colored arrows based on the instructions.

**New User** (First time logging into your account)

Follow **blue arrows**  $($   $\blacktriangleright)$ 

County<br>Retirement

- **•**  Log on to www.usicg.com and click on the **Retirement Account Access** button **O**
- **•**  Click on **New Registration** under the Participant Account Services menu<sup>2</sup>
- Click on First Time User Registration from the Customer Service menu on the Login screen  $\bullet$
- Enter your Registration ID Your Registration ID is your Social Security Number with hyphens (xxx-xx-xxxx) and click **Continue**
- **•**  Enter your Birth Date with slashes (mm/dd/yyyy) and click **Continue**
- **•**  Establish your User ID and alphanumeric Password
	- **•** User IDs must be at least 8 characters in length. This will be your unique ID to access your account and cannot be changed.
	- **•** Passwords must be at least 8 characters in length, must contain letters and numbers and are case-sensitive.
- **•**  Set up your security profile
	- **•** Provide a valid email address. This will not be shared with anyone else.
	- **•** Answers to security questions are case-sensitive and will be used in the event that you forget your password in the future and need to reset your account.

.................................

**Existing User** (Previously logged into your account)

Follow **green arrows** ( $\rightarrow$ )

**•**  Log on to www.usicg.com and click on the **Retirement Account Access** button **O** 

**•**  Click on **Participant Login** under the Participant Account Services menu<sup>O</sup>

> .....................

• Enter your User ID and Password, then click **Login**  $\bullet$ 

# **Account Help**

Follow the **red arrows**  $(+)$ 

## **Reset your Account**

**•**  Click **Account Reset** under the Participant Account Services menu<sup>2</sup>

### **Reset your Password**

**•**  Click **Reset Password** from the Customer Service menu on the Login screen <sup>8</sup>

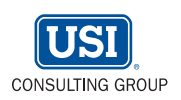

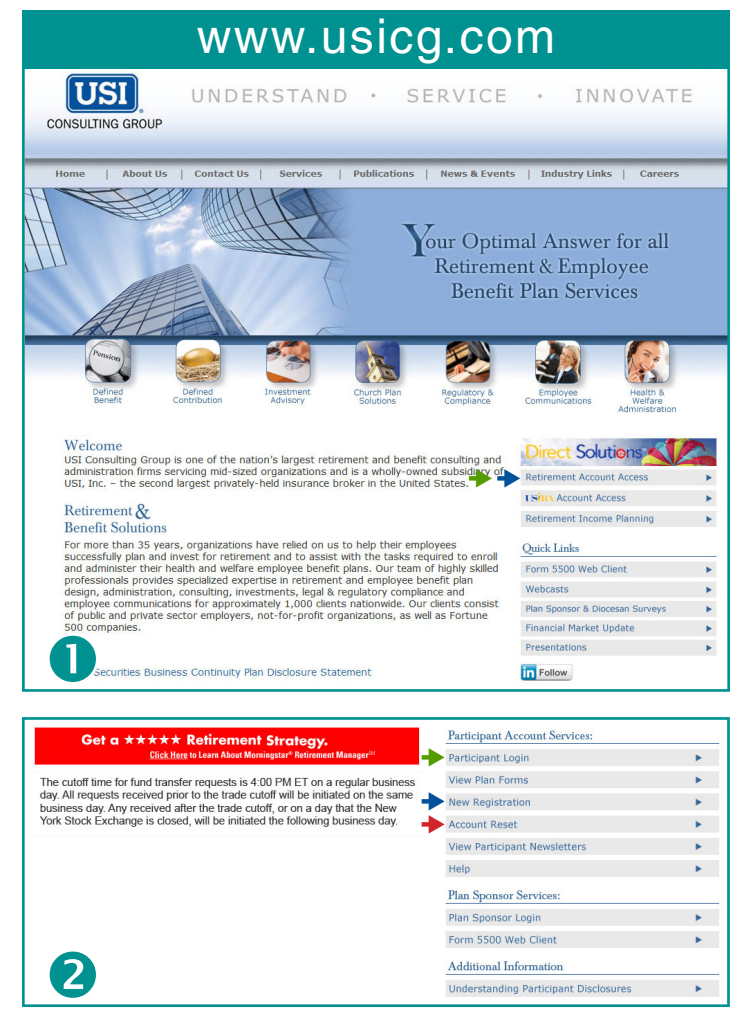

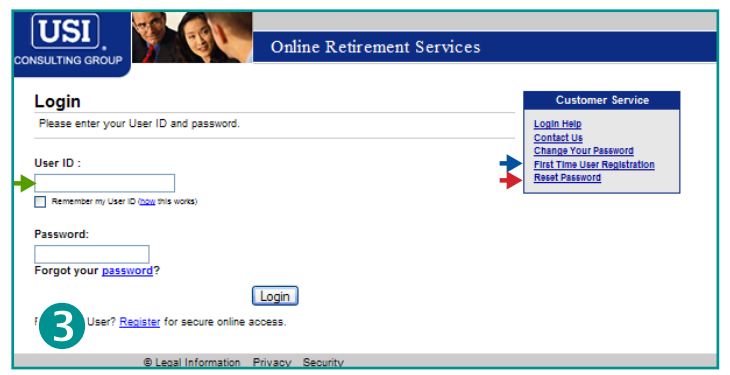

### **Personalized Account Dashboard**

The first time you access your account, you will be asked a short series of **Retirement Planning Questions**. Your answers will be used to personalize your online experience. You can further customize the layout of the main page of your account, or dashboard, by clicking the **Customization Wizard** on the upper right hand side of the page at any time.

> Direct Solutions<sup>®</sup> Knox\_Navigating through web access\_10.13